# **INSTRUKCJA – KROK PO KROKU**

# **Pomoc online podczas rezerwacji biletów lotniczych. Logowanie na stronę tanich linii lotniczych – "Krok po kroku"**

### **INSTRUKCJA LOGOWANIA I ZAKŁADANIA KONTA W LINIACH :**

Jeżeli czasami korzystasz z usług różnych linii lotniczych warto wiedzieć, co można od naszego oferenta otrzymać i na jaką pomoc liczyć.

- 1. Uruchom przeglądarkę internetową
- 2. Uruchom wyszukiwarkę *GOOGLE*
- 3. Wpisz słowo kluczowe w wyszukiwarke "WIZZAIR"
- 4. Z wyników wyszukiwania otwórz oficjalną stronę linii lotniczych

Oficjalna strona Wizz Air | Rezerwuj bezpośrednio, by skorzystać z ... https://wizzair.com/pi-pi/main-page ▼<br>Rezerwuj bezpośrednio na oficjalnej stronie wizzair.com, by skorzystać z najlepszych cen na loty do nonad 130 trasach **Wizz Air** Aktualne statusy lotów Hotele Uzyskaj 5% środków Wizz Air,<br>rezerwując pobyt na wizzair ... W tej witrynie używarny plików<br>cookie, by zaoferować Ci lepsze Rozkład lotów i wyszukiwarka ... Jak dokonać rezerwacji Dowledz się, jak do<br>zapłacić za bilet th for the Flexible with dates? Search for<br>lowest available fare for your aci Bagaż Mapa Bagaż. Częste pytania. Przed 29<br>października: Po 29 października. Wizz Air. nawigacja. Zapłanuj; Informacja; Odprav Więcej wyników z wizzair com »

5. Otwórz link

ZAREJESTRUJ SIĘ

# *6. Zarejestruj się*

- 7. Wypełnij formularz
- 8. Potwierdź link aktywacyjny ze swojego konta pocztowego
- 9. Zaloguj się na swoje konto.
- 10. Wyszukiwanie lotów
- 11. Wypełnij pola formularza wyszukiwania lotów

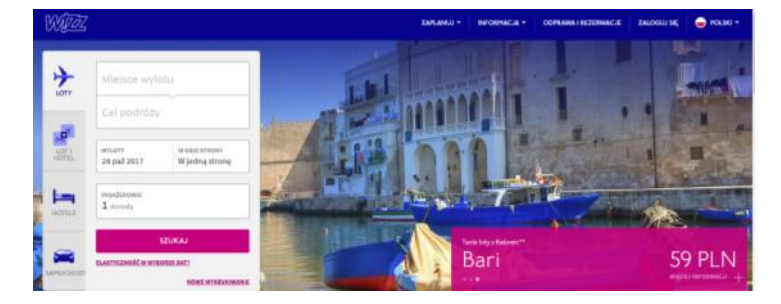

12. Kliknij przycisk *SZUKAJ*

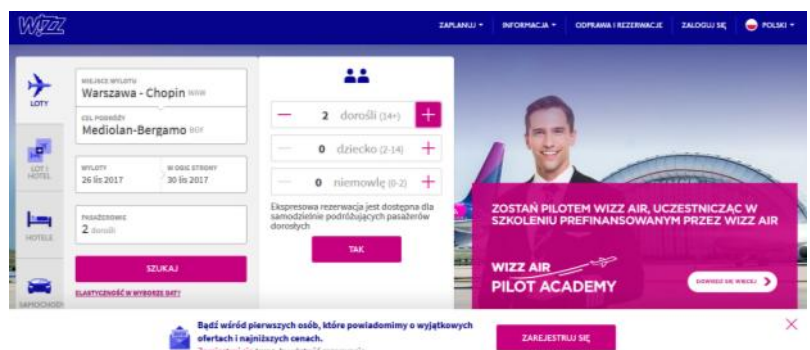

13. Następnie poprzez kliknięcia wybierz godziny i termin lotu

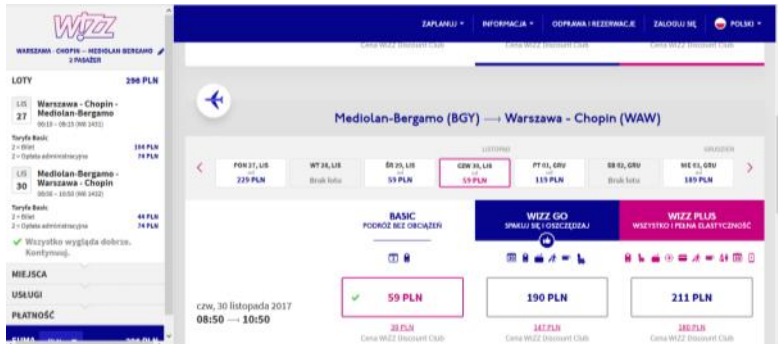

- 14. Na dole strony zatwierdź wybór przyciskiem *KONYUŁNUJ*
- 15. Przejdź do rezerwacji lotu.
- 16. Wypełnij formularz rezerwacji: wprowadź dane dla każdego pasażera oddzielnie, zaznacz rodzaj odprawy (np. online - jest bezpłatny), rodzaj bagażu.

# *UWAGA*

- Przy odprawie można liczyć na wsparcie ze strony konsultanta poprzez rozmowę telefoniczna, albo **czat** i jest to najszybsze nawiązanie kontaktu. Ale w tym przypadku najlepiej mieć założone konto w liniach lotniczych, które zapewnia również inne profity swoim klientom.
- 17. Jeżeli wszyscy pasażerowie lecą z nami na tych samych zasadach korzystamy z opcji (kliknij w link) *dodaj to samo dla wszystkich pasażerów.*
- 18. Następnie kliknij *KONTYNUUJ*
- **19.** Po czym przejdź do *płatności elektronicznej*

# **ODPRAWA**

Dokonaj odprawy zgodnie formularzem i kreatorem.

# **Co to jest odprawa online?**

 Odprawa online (inaczej online check-in) to nic innego jak podanie swoich danych, danych dokumentu ze zdjęciem, z którym będziemy podróżować i wydrukowanie karty pokładowej.

### **Odprawa online z Wizz Air**

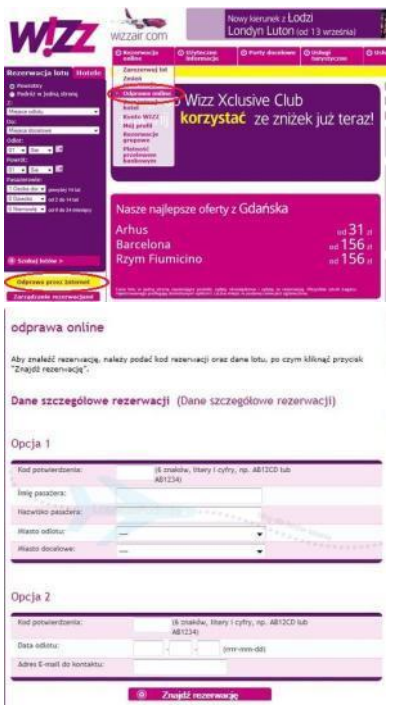

 Odprawa przez internet w przypadku linii Wizz Air możliwa jest na 7 dni przed odlotem i można jej dokonać do 3 godzin przed startem Decyzję o tym, jak się odprawiamy, podejmujemy już w trakcie kupowania biletu. **Odprawa online jest bezpłatna**. Odprawa na lotnisku wykupiona wcześniej (przez internet lub telefonicznie) kosztuje 23 złote, opłata jaką trzeba będzie uiścić na lotnisku za tę samą usługę, to aż 46 złotych. Podane ceny dotyczą lotu w jedną stronę.

• Żeby odprawić się przez internet na stronie [głównej Wizz Air,](http://wizzair.com/) klikamy na różowym pasku na górze strony rozwijane menu "**Rezerwacja online**" i wybieramy opcję "**Odprawa online**". Ewentualnie klikamy bezpośrednio na opcję **Odprawa online**, która znajduje się po lewej stronie zaraz pod wyszukiwarką i jest zaznaczona na żółto:

 Korzystamy z danych, które otrzymaliśmy na maila (kod rezerwacji) i odnajdujemy naszą rezerwację. Do wyboru mamy dwie opcje: albo podamy imię i nazwisko pasażera oraz miejsce odlotu i przylotu, albo datę odlotu i

adres e-mail, który podawaliśmy podczas rezerwacji. Po wpisaniu danych klikamy "znajdź rezerwację".

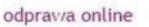

Prosimy pamiętać, że po dokonaniu odprawy przez Internet nie będzie już możliwe wprowadzanie<br>jakichkolwiek zmian do rezerwacji lub dodawanie dodatkowych usług. Dodawanie usług do istniejącej rezerwacji przez wizzair com nie podlega opłatom rezerwacyjnym.

owe usługi kupione online kosztują połowę ceny obowiązującej na lotnisku; ponadto<br>online są o wiele mniej kłopotliwe. Niektórych usług (takich jak przewozy autobusow<br>dzenie SMS-em i ubezpieczenie podróżne) nie można kupić

#### Dodaj usługi i bagaż

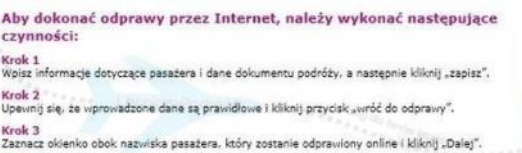

Krok 4<br>Uvažnie przeczytaj warunki i potwierdź fakt ich przeczytania i zrozumienia. Odpowiedz na pytania<br>bezpieczeństwa związane z odprawionym bagażem rejestrowanym i kliknij "Dalej".

Krok 5<br>Odprava została zakończona, wydrukuj swoją kartę pokładową, Aby zobaczyć przykładową kartę<br>pokładowa, kilkoji nyraj

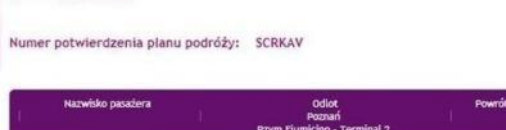

Pokaże nam się taki ekran:

**•** Klikamy w pole "**Wpisać dane pasażera**". Pokaże nam się tabela, w której wpisujemy wszystkie dane i klikamy "zachowaj".

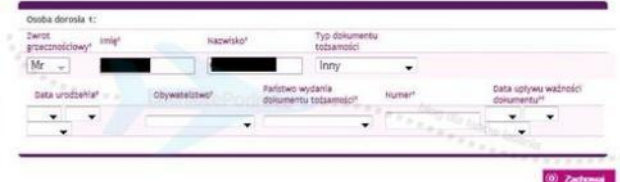

Po wpisaniu wszystkich danych należy upewnić się, że podane dane są prawidłowe. Po dokonaniu odprawy zmiana informacji o pasażerach nie będzie już możliwa.

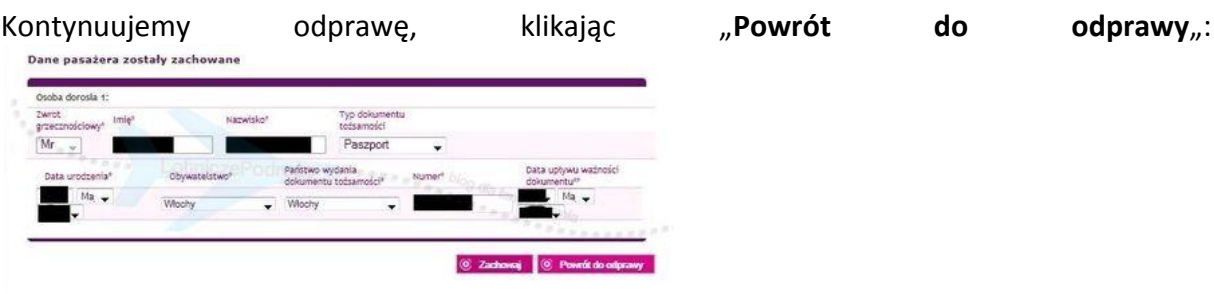

zaznaczamy "okienko" obok nazwiska pasażera, który zostanie odprawiony i klikamy "Dalej":

Koniecznie trzeba przeczytać warunki i zaznaczyć, że się z nimi zapoznaliśmy. Trzeba też odpowiednio odpowiedzieć na pytanie bezpieczeństwa dotyczące bagażu:

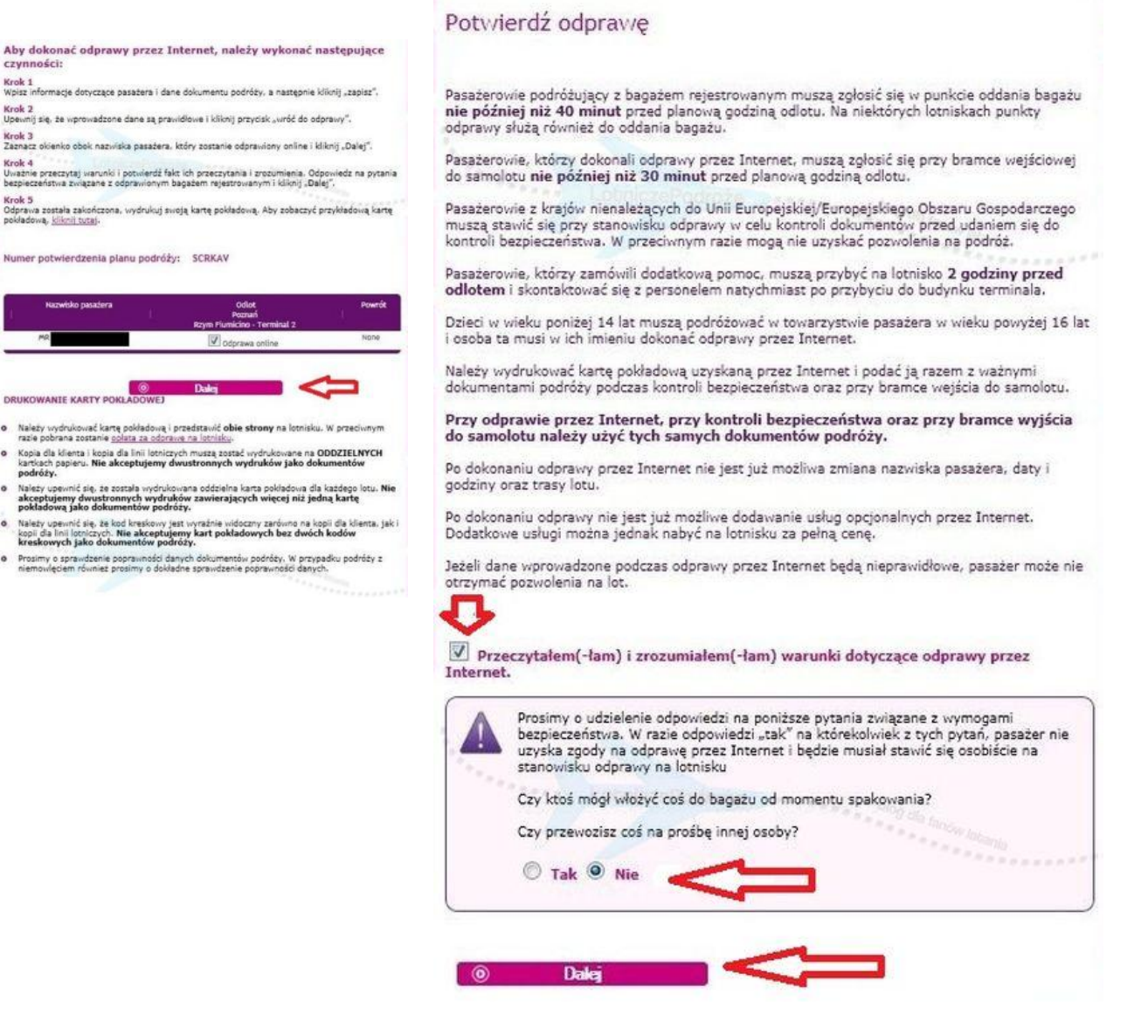

# Klikamy "**Dalej**", aby przejść do drukowania karty pokładowej:

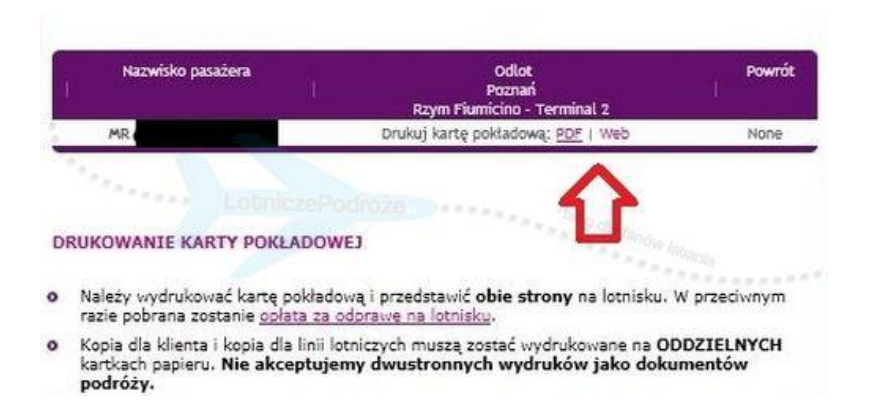

Do wyboru mamy opcję bezpośredniego drukowania (Web). Jeśli nasz komputer jest podłączony do drukarki lub wygenerowania pliku pdf (PDF), który możemy zapisać i zanieść do punktu, w którym wydrukujemy naszą kartę.

Należy pamiętać, by wydrukować obie strony karty pokładowej na osobnych kartkach. Karta pokładowa może być wydrukowana w kolorze, ale dopuszczalny jest też czarno-biały wydruk. Karta pokładowa wygląda następująco:

**Kopia dla linii lotniczej**

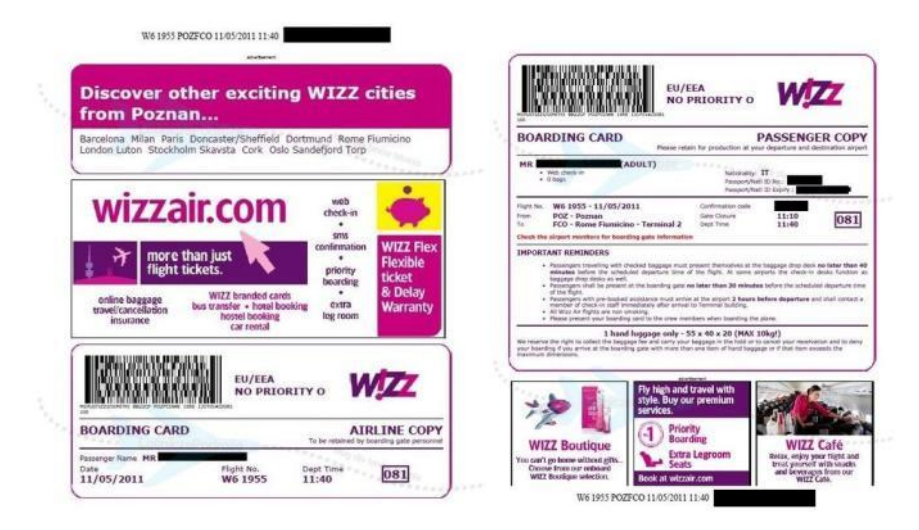

# **2. Kopia dla pasażera:**

Tak przygotowane dokumenty zabieramy ze sobą na lotnisko:

# **Pomoc zdalna - czat**

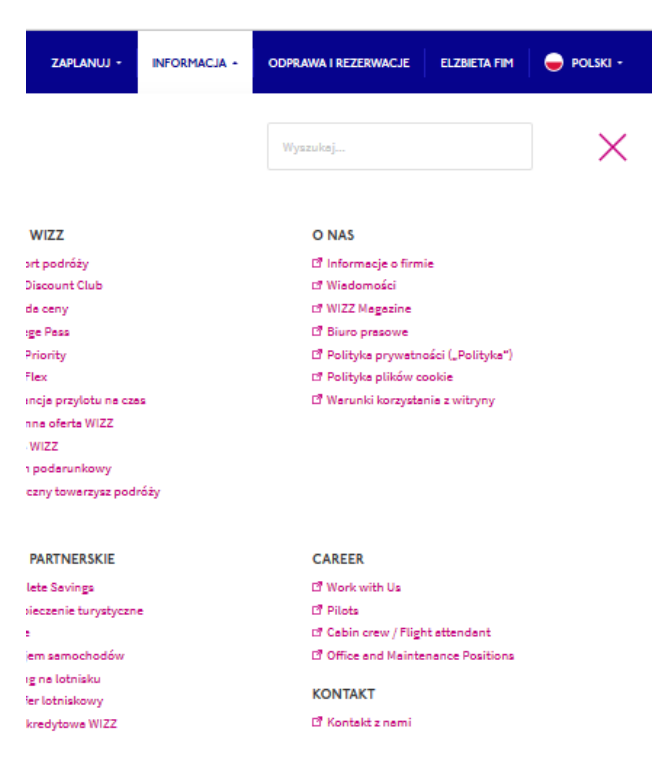

W momencie wykonywanych operacji na koncie związanych z rezerwacją lotu lub zarządzaniem automatycznie mamy dostęp do narzędzia, które daje nam kontakt z konsultantem w formie czatu. Wybieramy ikonkę czatu i komunikujemy się za pomocą krótkich wiadomości tekstowych. Ta sama metoda wykorzystana jest w komunikatorach GG, SKYPE, HANGOUTS.

# **Elżbieta Fim**